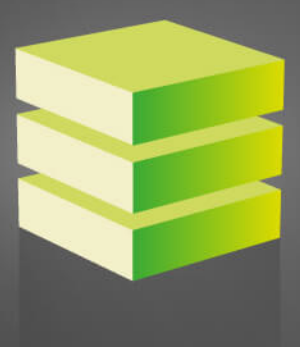

 $\hat{\mathbf{e}}$  GRUPO EPELSA

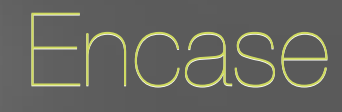

Label designer software

Craig

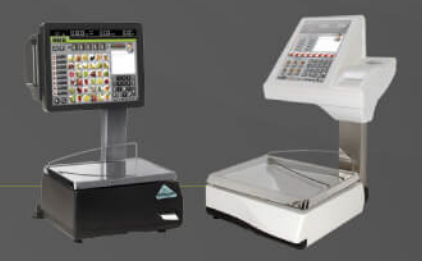

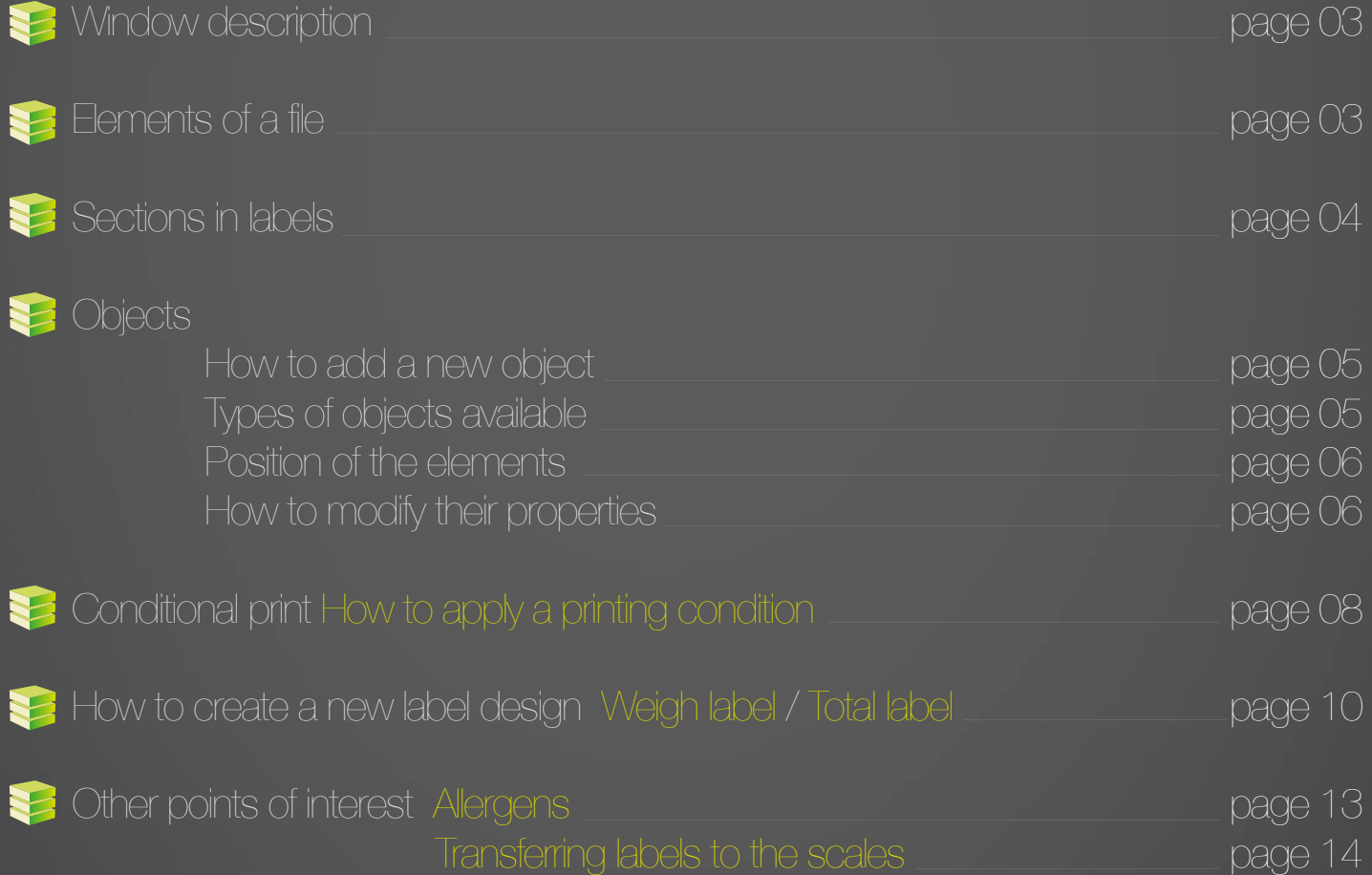

Encase is already installed in every TouchScale and K-Scale A Windows version is available for PC

Index

#### 03Window description **O** C Exemple - Encase Ne Edit Object Section He Design area Control area Control area Control area Control area Control area Control area Weight Total Object Section Document  $50$ Type Barcode 10 Xposition  $\leq$  $\checkmark$ Y position  $\left| 0 \right\rangle$  $\rightarrow$  :  $\left( 0 \right)$  $\sum$ width 20 Height Lines Rotation  $\left( 0, 0 \right)$  $\overline{\phantom{a}}$ <sub>30</sub> **Format B** Aspect **B** Markup Reso  $\alpha$ 40  $\epsilon$  $\overline{\phantom{a}}$ Line width Font  $\mathfrak{0}$ Alignment  $6.7$  $=$  $0 =$ Conditional print Alway n. Status Position Size Units: mm

# **Parts of a file**

The program structures its information in 3 hierarchy ordered levels. The program structures its information in 3 hierarchy ordered levels.

Document General features of the design Set of elements with common features Individual pieces of information to be printed **Section Object** 

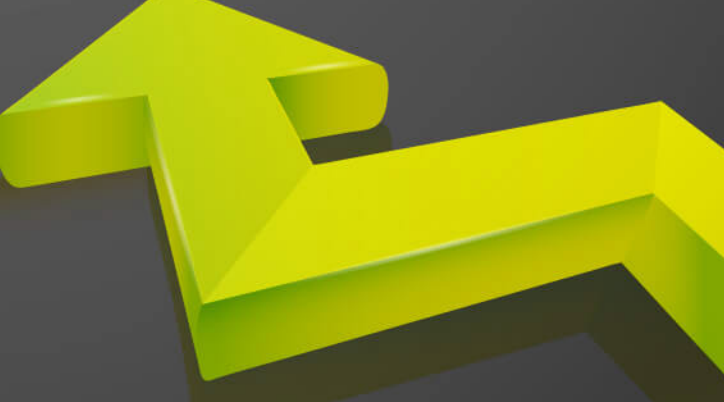

### $\epsilon$  Sections in labels

Sections are used to arrange individual objects with common features.

#### Packing levels:

- **Weigh label**
- Total label
- Preselection 0
- Preselection 1
- Preselection 2

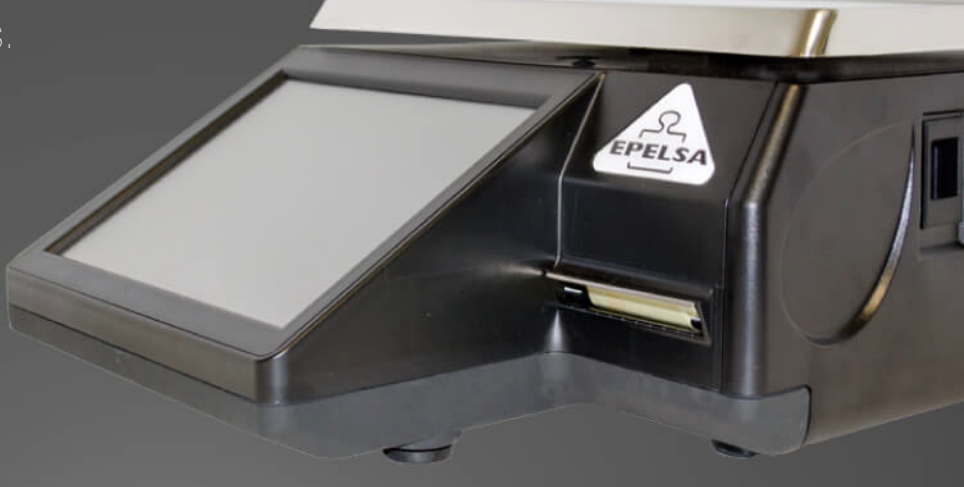

 $\Omega$ 

Section – Weigh

Gathers objects referencing single line operations like weigh or line amount.

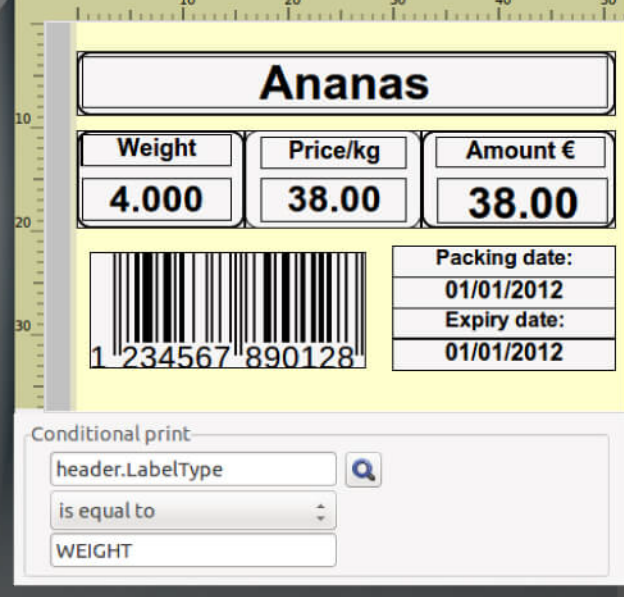

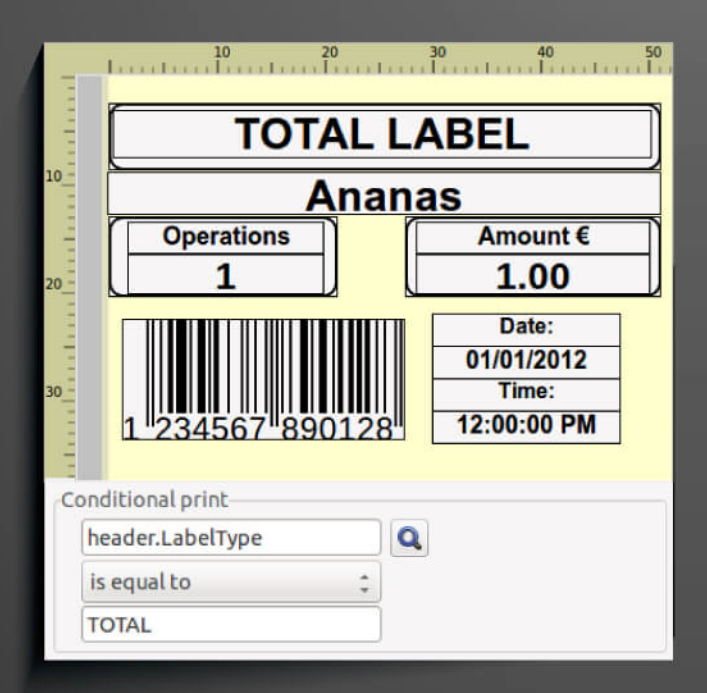

# Total label

#### Section – Total

The elements in this section summarize the information of the previous labels, like accumulated weigh, total amount, etc. will be the kind on elements included in this section.

# **SEE Objects**

Objects are individual elements or pieces of information to be printed.

- 1 Right click over the **YELLOW AREA**
- 2 Add object
- 3 Select the kind of object to be added

#### Paste Add object Label Field Image Shape **Barcode**

**New label** 

### Label Fixed text to be printed

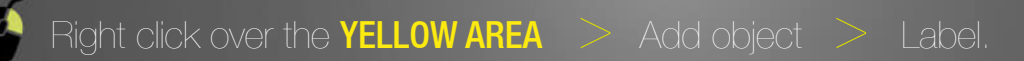

On the Object Tab, at the Format field, it can be introduced the fixed text that will be printed.

# Image Logo to be printed Right click over the **YELLOW AREA**  $>$  Add object  $>$  Image. search button to choose the desired image On the Object Tab, clic on the

05

continue

#### Shape Geometrical forms to frame the information

Right click over the **YELLOW AREA**  $>$  Add object  $>$  Shape.

On the Object Tab, click on the search button to choose the shape of the frame: rectangle, rounded rectangle or circle and then modify its size directly with the pointer.

#### Barcode EAN / QR code

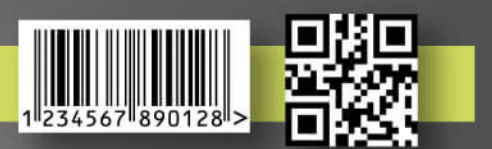

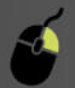

Right click over the **YELLOW AREA**  $>$  Add object  $>$  Barcode

The user can select the information to be codified by the QR codes. On the Object Tab, click on the search button to choose the item to be transformed and printed as a QR.

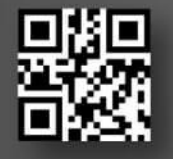

On the Object Tab, click on the search button Example: how to print the customer web codified as a QR

> click on header > select CustomerWEB

#### Field Current operation information

555

On the Object Tab, click on the search button On the object tab, click on the search button  $>$  Click on Line  $>$  click on Weigh. Right click over the **YELLOW AREA**  $>$  Add object  $>$  Field information to be printed.

4,000

# **SE** Objects

# Object location

The objects can be located at any part of the document easily.

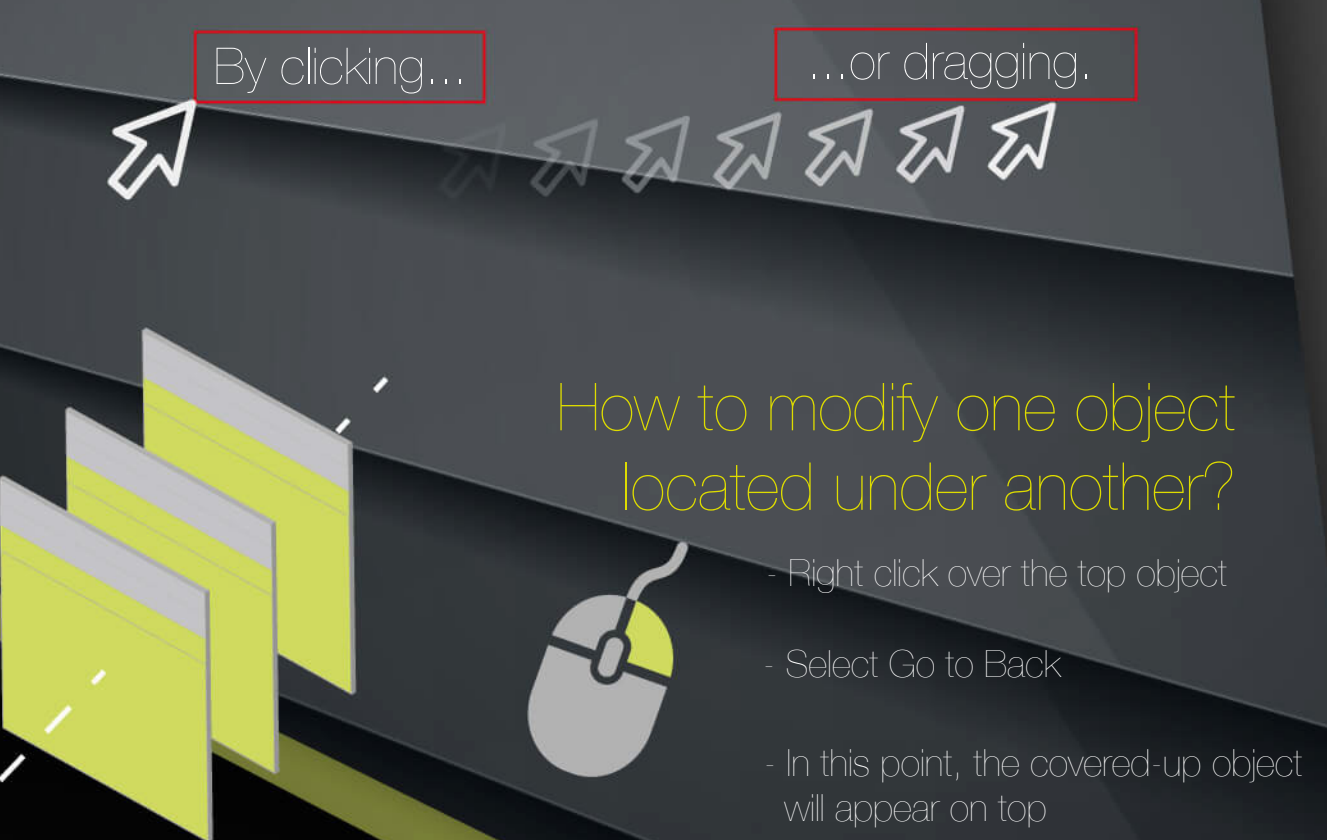

### How to modify the properties of an object?

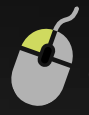

Click over the object  $> A$  red frame will appear surrounding it.

On the detail selector, choose object.

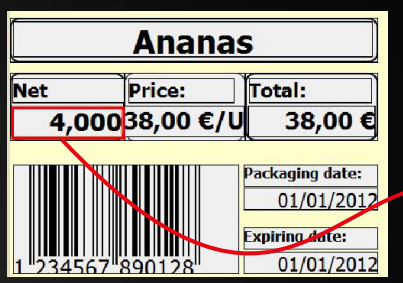

Using the control area, modify its properties (size, position, font, etc.).

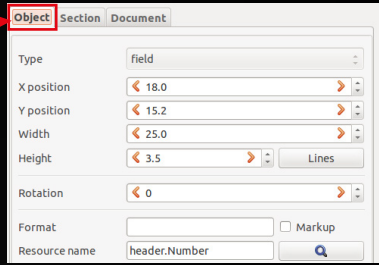

07

2

Allows to print or not and Object/section depending on the information of the current operation.

Click over the Object/Section > chose the corresponding level with the detail selector > on Conditional print:

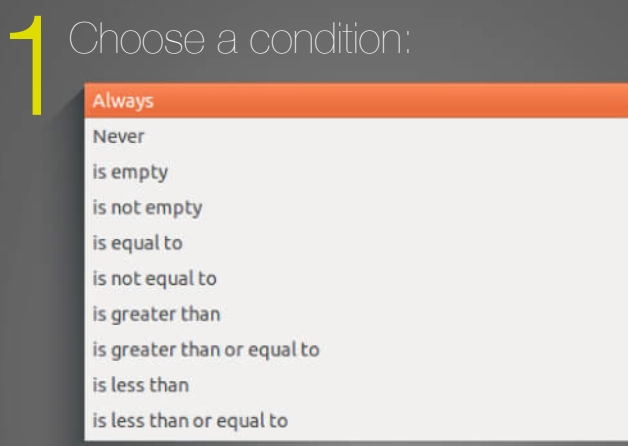

If the condition chosen is different to Never or Always, a selector with the variable to be evaluated will appear.

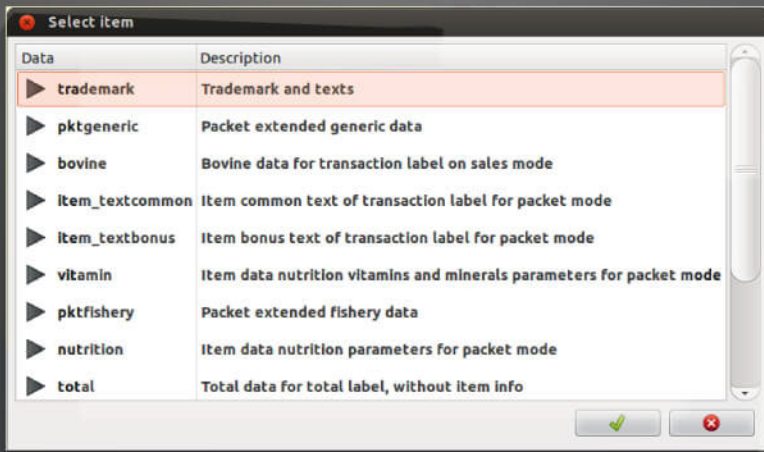

Also, if the condition chosen requires a comparison (is greater that, is less that…) a textbox will show up to enter the value that the variable will be compared with. 3

08

# **Example 2** Conditional print

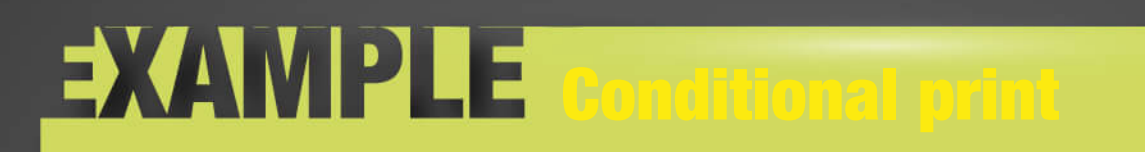

This example shows how to apply 2 different conditions to 2 elements located at the same position, in order to ensure that the system will not print both at the same time.

- **Create 2 label objects**
- **2** Type Weigh on the first one and Units on the other.
- Select the label with the text Weigh.
- **4** Assign the next printing condition.
- **5** Now select the one with the text Units.
- **6** Assign the next printing condition.
- **T** Finally, locate both at the same position.

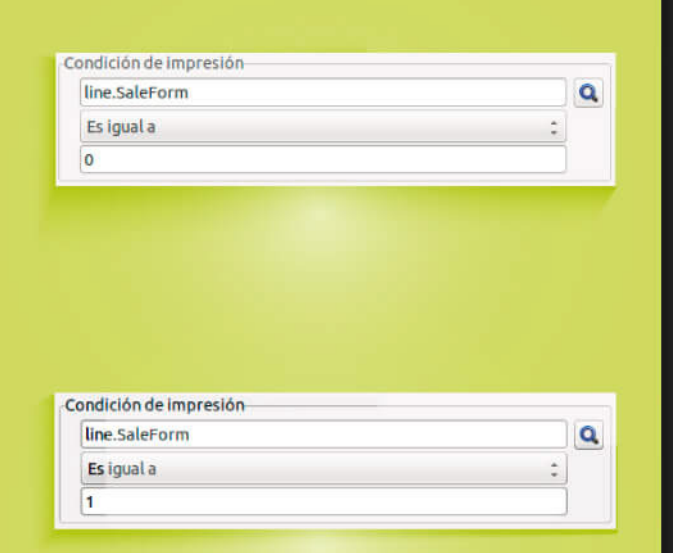

When printing, the system checks which kind of product is being used. Only one of the previous conditions is accomplished at a time, thus if this line correspond a weighed product (saleForm=1) the printed text will be Weigh, otherwise Units will appear on the label.

#### **Organic Tomatoes**

Tomatoes like their soil pH around 6.0 to 6.8. Briefly, pH is a measure of soil acidity or alkalinity. On the pH scale, 7.0 is neutral; so the range which tomatoes prefer is slightly on the acid side. Best Soil for Tomatoes

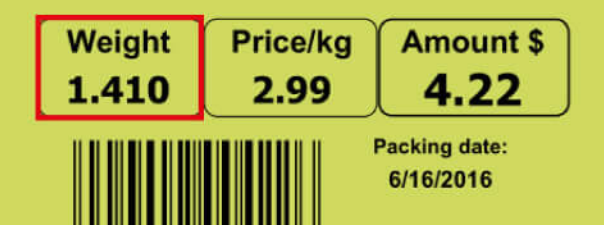

000002

#### **Carrot Cake**

Granulated sugar, vegetable oil, fresh eggs, pastry flour, baking soda, salt, ground cinnamon, carrots, chopped walnuts, powdered sugar, cream cheese, vanilla extract, margarine.

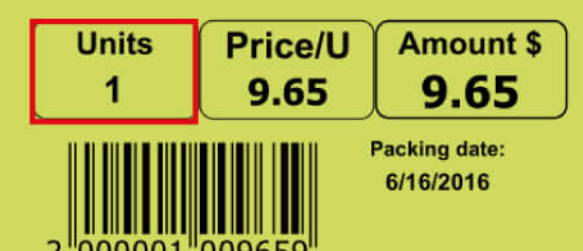

### $\blacktriangleright$  How to create a new label  $\blacktriangleright$   $\blacktriangleright$   $\blacklozenge$   $\blacklozenge$

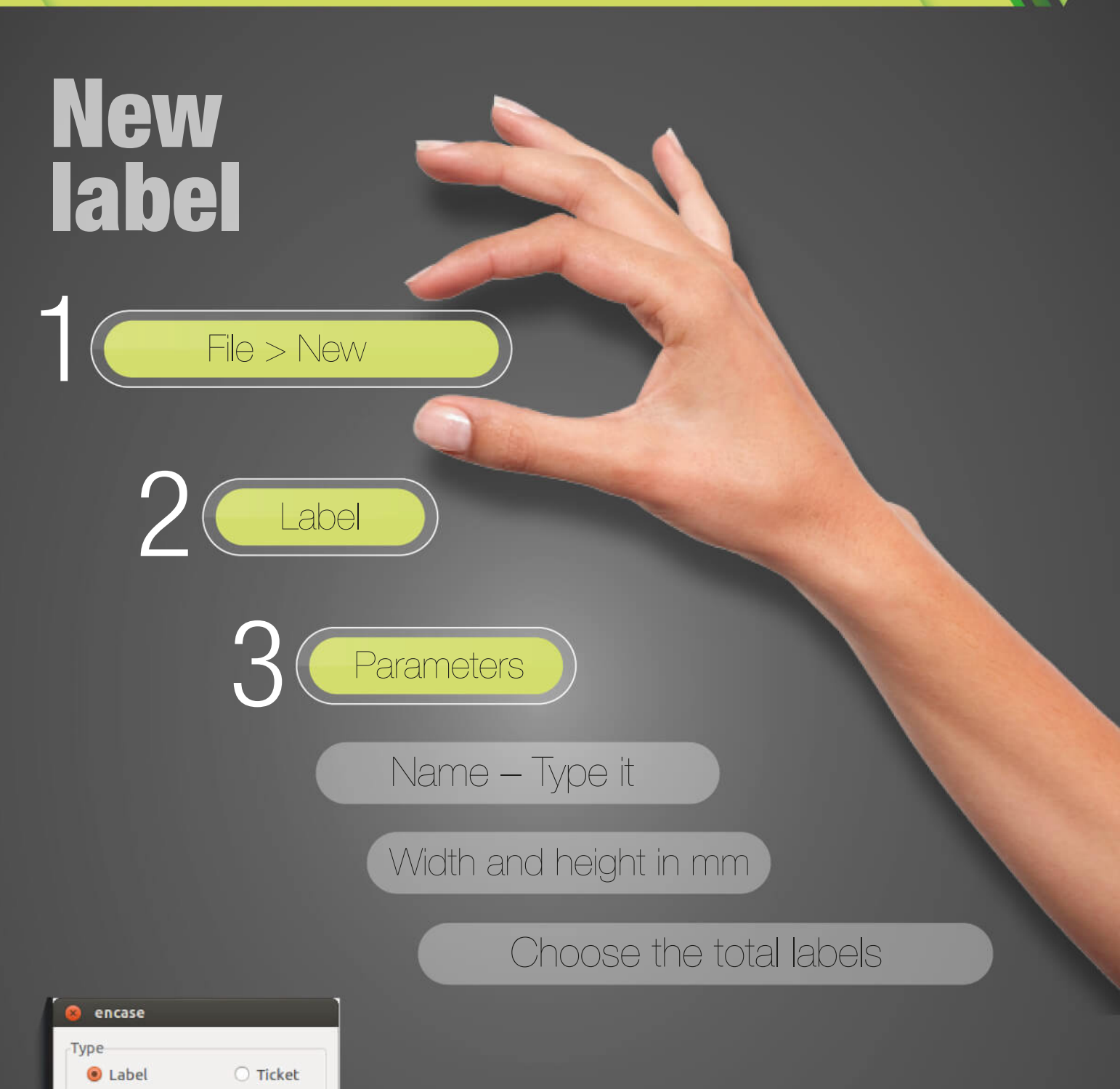

Example

Width 56 mm. Height 45

mm.

Name

Select labels Weight **√** Total Preset 0 Preset 1 Preset 2

> The height value introduced should be at least 7,5 mm shorter that the real height of the label.

### How to create a weight label

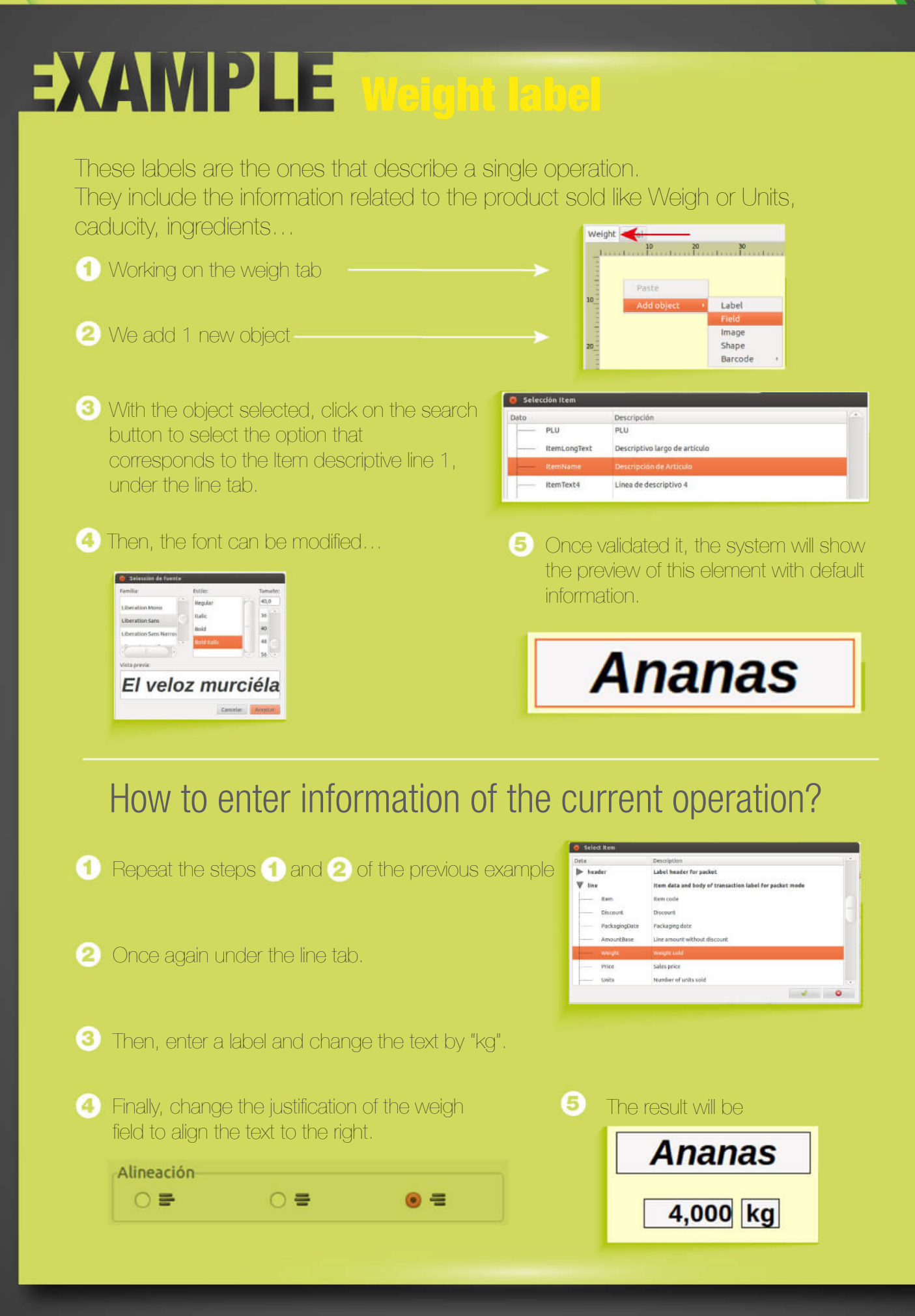

### $\blacktriangleright$  How to create a total label

# Total label

Accumulated units

Order number for this level

Units

Number

The total and preselection labels, sum up a set of operations. There are used to print the total weigh of the labels made, the accumulated amount…

To include this kind of information, we will select the items under the Total tab.

### How to print the total weigh packed until now?

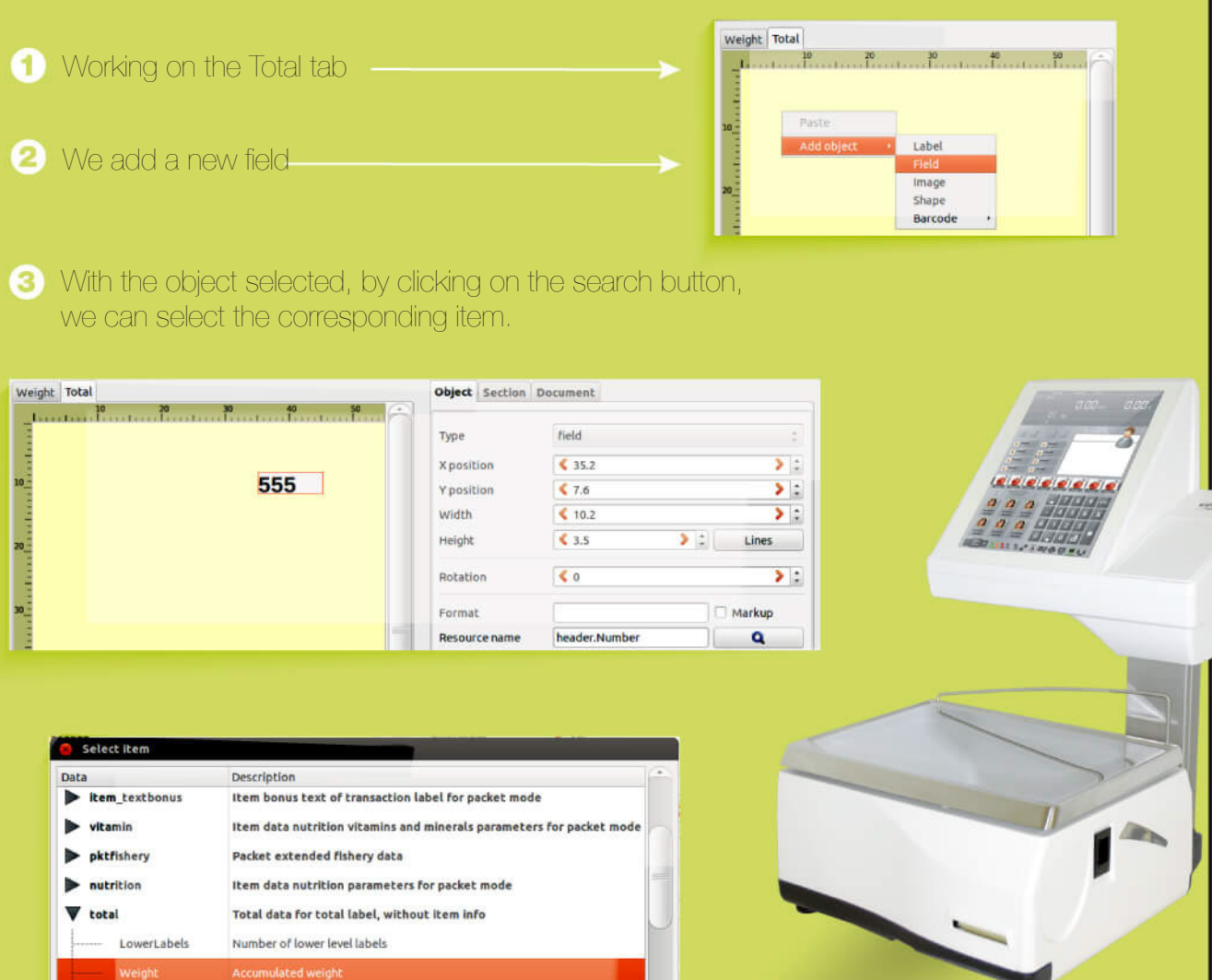

# Additional information

# Allergens

 $\alpha$ 

ä

In order to have our products correctly packed, compliant with the new regulation on the provision of food information to customers, it is mandatory to emphasise the substances that can cause allergies with a font that clearly distinguishes them from the rest of the ingredients. This can be done selecting a different font for those substances when programming the ingredients on the scale.

#### Descriptive 1

Granulated sugar, vegetable oil, fresh eggs, pastry flour, baking soda, salt, ground cinnamon, carrots, chopped walnuts, powdered sugar, cream cheese, vanilla extract, margarine.

 $\underline{\mathbf{a}}$ 

The selected font for an object in Encase applies to the whole content of it. Thus, if we chose bold italics for the Item descriptive line 1 object, all the ingredients will be printed with the same font, hiding the allergens in the product.

In order to have only the allergens printed with the font programmed on the scale, the check box with the text Markup should be selected.

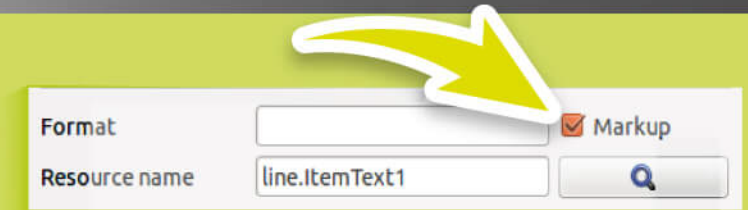

If markup is not checked and the ingredients were programmed with a different font for the allergens on the scale, the program will print the internal control characters as if they were text, as shown on the example below.

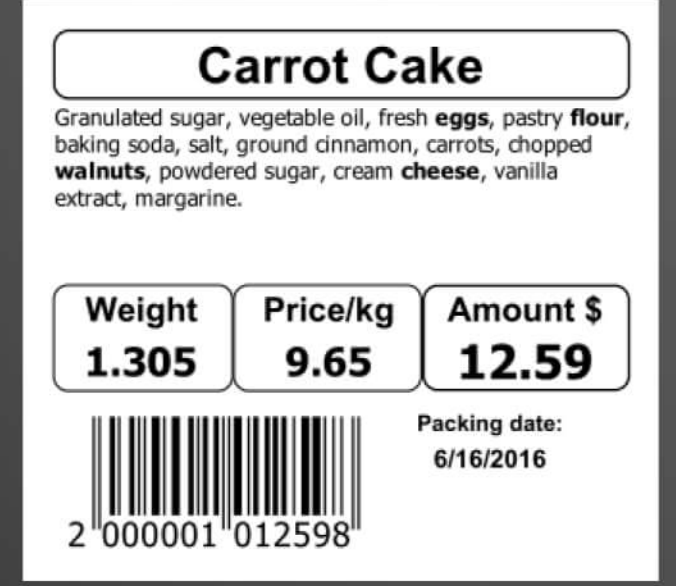

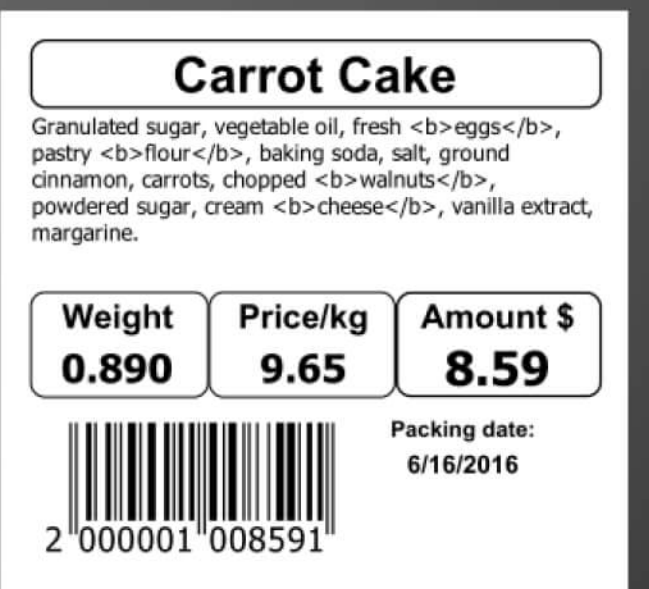

# $\blacktriangleright$  Additional information

# Label transfer to the scales

里く Captu 上面 **SANURO ERELLA** 

If the labels have been designed using a PC, not directly on the scales, it will be necessary to send these formats to them.

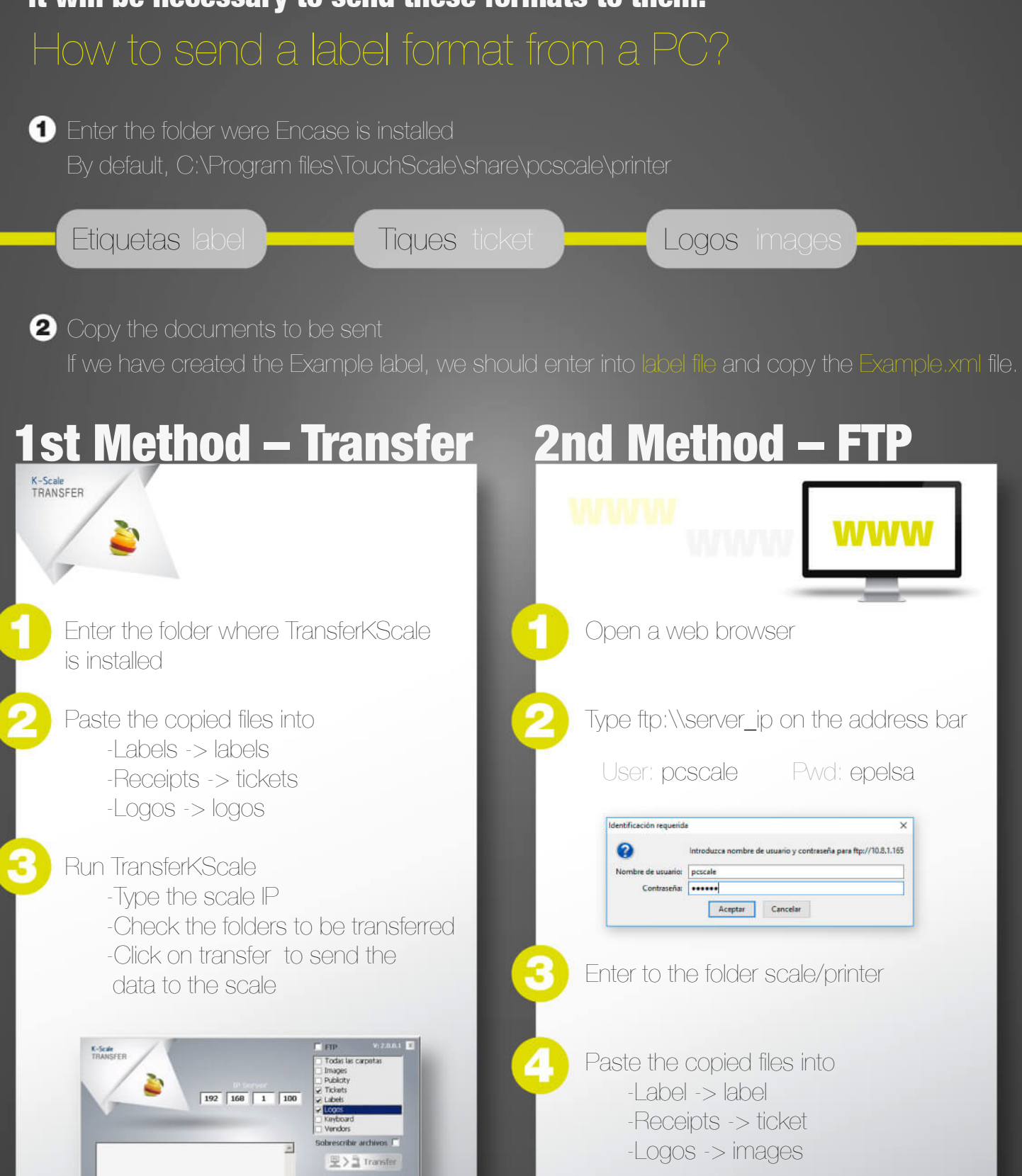

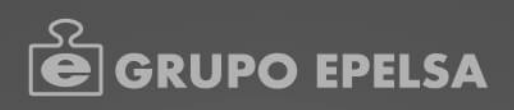

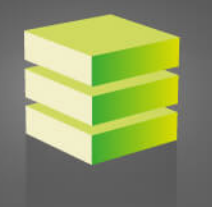

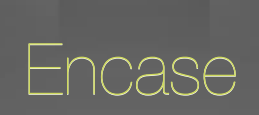

Label designer software

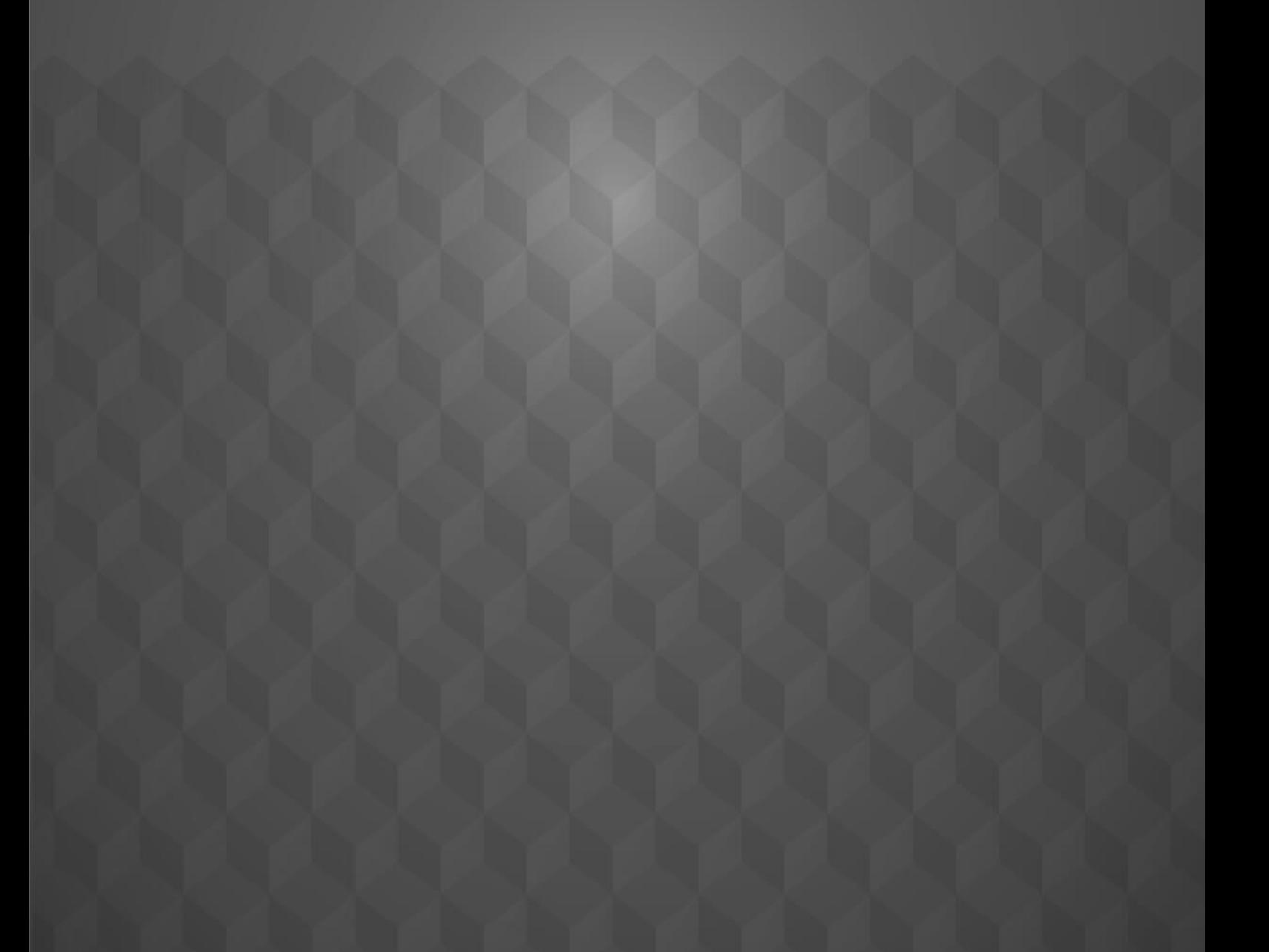